### **General Instructions:**

- A separate Travel Expense Report (TER) is required for each continuous trip.
- Use the PC versions of **Chrome or Firefox** for the form.
- Required fields are indicated by  $*$ . In many cases, required fields must be completed to navigate further.

**Specific Instructions:** Click the **i**con in each section for detailed instructions (highly recommended).

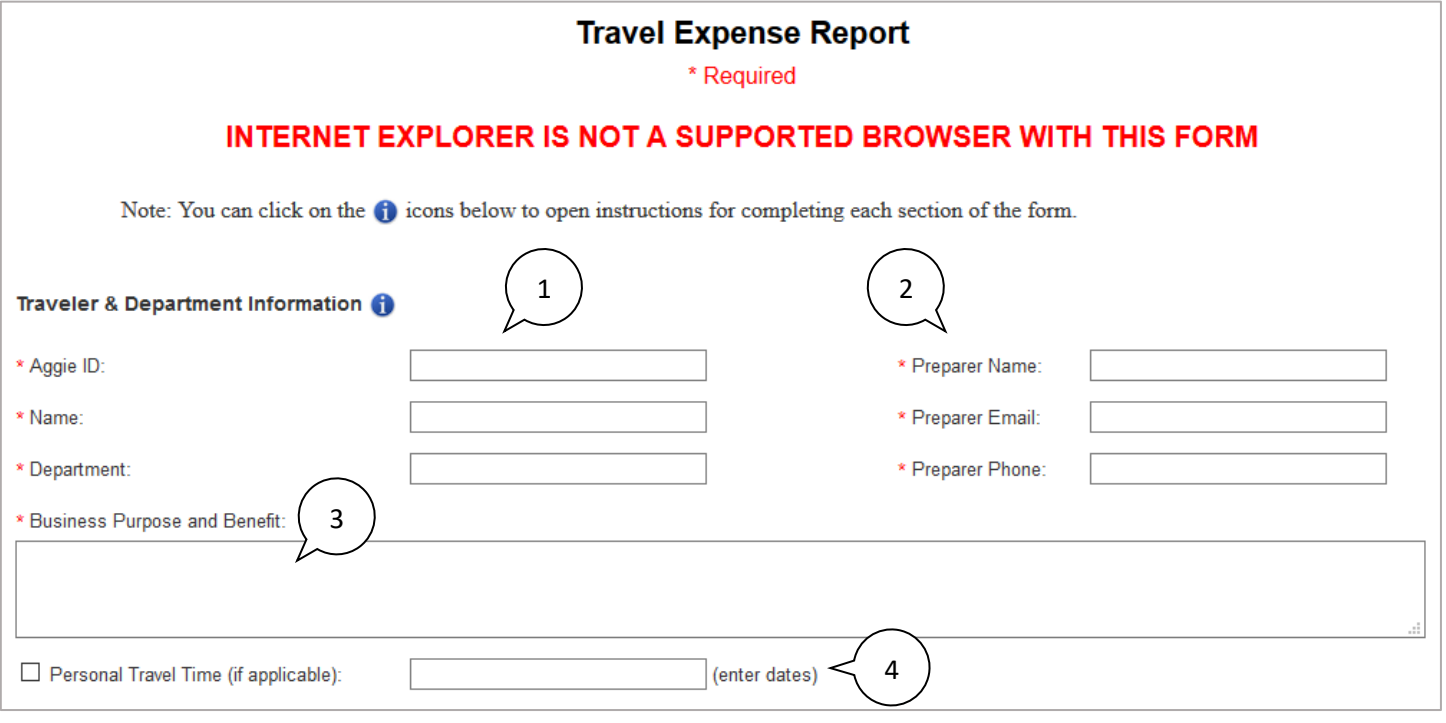

- 1. Traveler information: **Aggie ID, Name, Department**.
- 2. Preparer information is required even if the traveler is also the preparer.
- 3. Enter the **Business Purpose** and describe how the trip benefited the university.
- 4. If applicable, check **Personal Travel Time** and **enter dates** of your personal travel time.

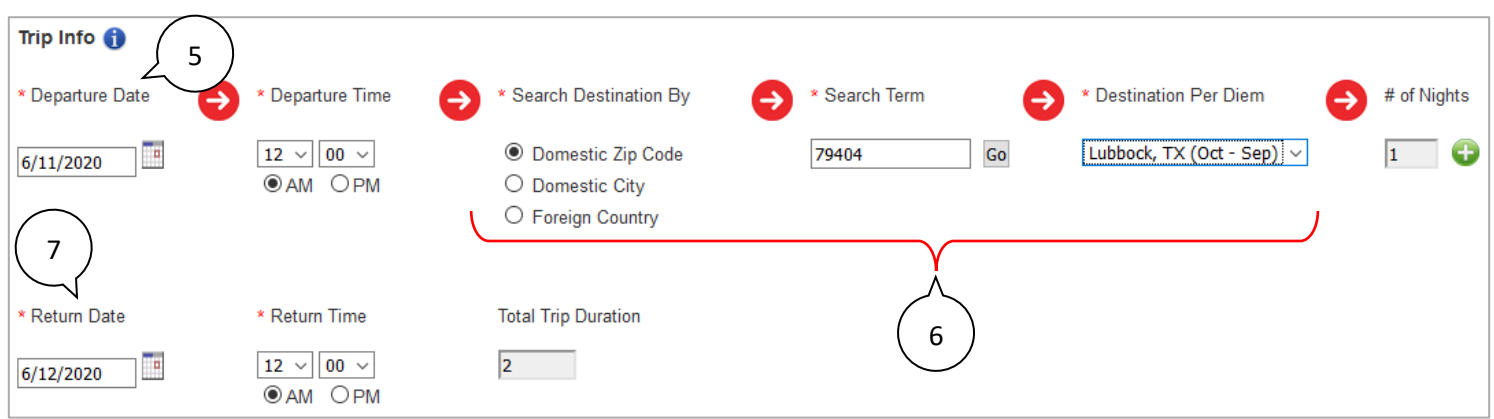

- 5. **Trip Info** follow the steps in order starting with **Departure Date**. *Note: # of Nights will be calculated automatically after entering the Return Date and Return Time. If the trip included multiple destinations, click on the click on the <b>t to add another destination.*
- 6. Search for, and select, the destination and the per diem rate for that location.
- 7. Enter the **Return Date** and **Return Time**. **Total Trip Duration** calculates automatically.

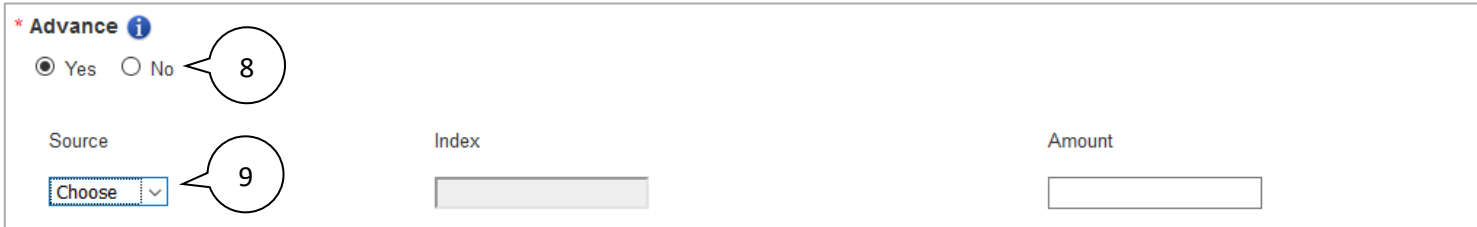

- 8. **Advance Yes** indicates a travel advance was received for the trip. **Yes** or **No** must be selected.
- 9. If yes, choose the **Source** and enter the **Amount**. **Index** populates automatically.

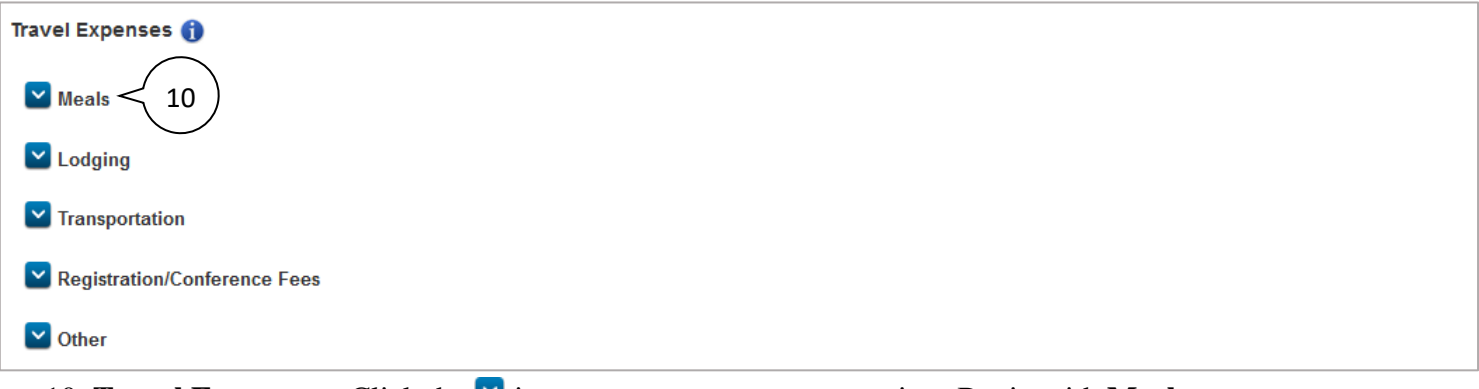

10. **Travel Expenses** – Click the  $\blacksquare$  icons to open expense categories. Begin with **Meals**.

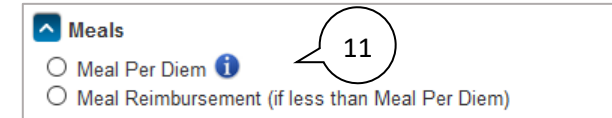

11. **Meals** – Choose **Meal Per Diem** for per diem reimbursement of travel meals, or **Meal Reimbursement** if claiming an amount less than the meal per diem. *Note: If per diem is selected a table is displayed in which you will enter the number of meals provided at the event, if any:*

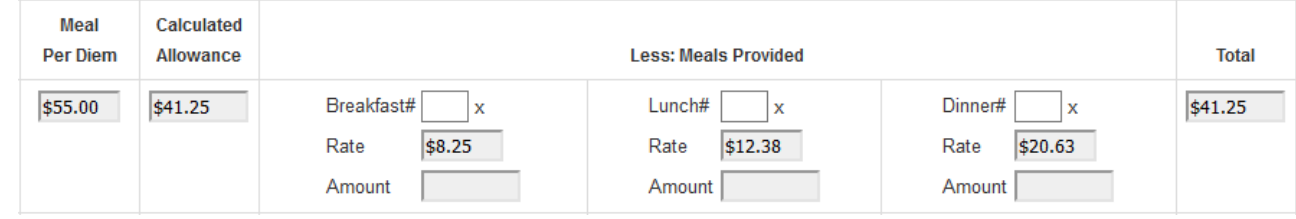

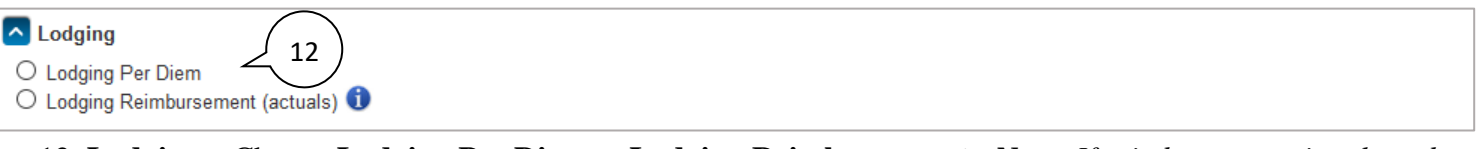

12. **Lodging** – Choose **Lodging Per Diem** or **Lodging Reimbursement**. *Note: If reimbursement is selected, the following options will be displayed for you to complete (see [Travel Expenses/Lodging](https://travelreport.nmsu.edu/instructions.html) for more detail):*

Check applicable option:

O Conference/event hotel

- O Alternative conference/event hotel used (conference/event hotel not available or lower price found)
- O High cost location (due to specific situation, location has significantly higher hotel costs than per diem rate)
- $\bigcirc$  NMSU hotel pricing agreement
- $\bigcirc$  Other

(reason for claiming actuals)

**Lodging Reimbursement Total** 

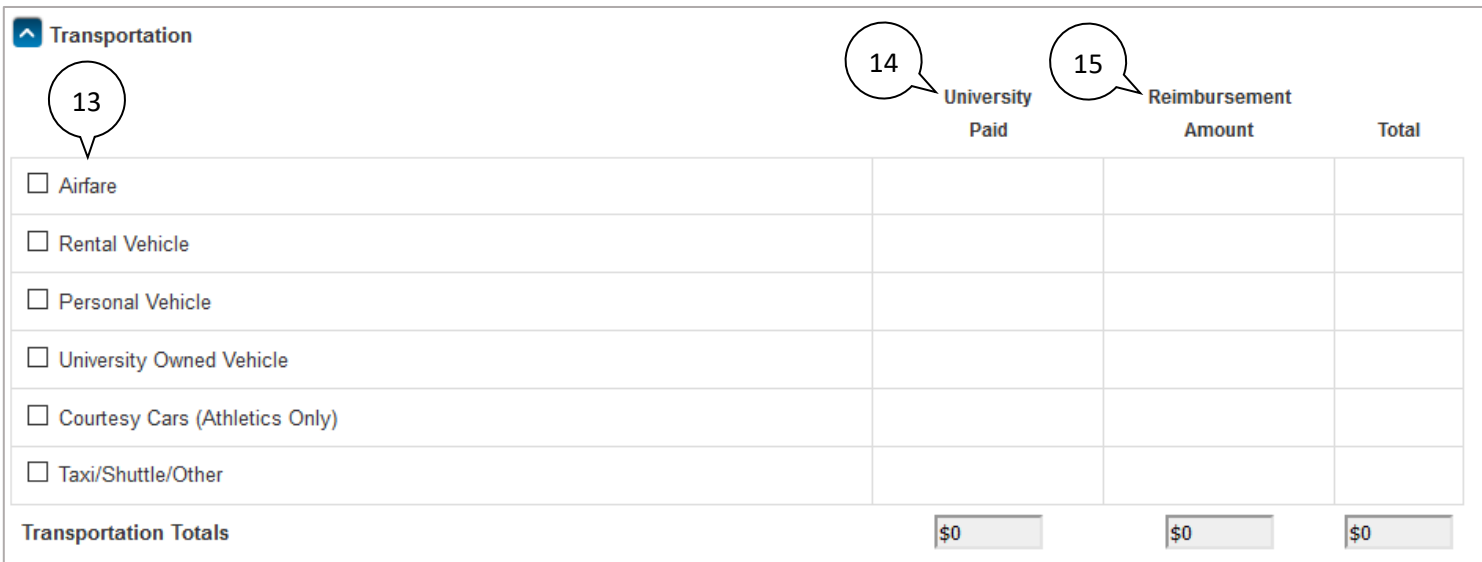

- 13. **Transportation** check all categories that apply. *Note: For each category selected there will be specific fields displayed, which you must complete.*
- 14. The **University Paid** column should reflect items paid on purchase orders or using procurement cards.
- 15. The **Reimbursement Amount** column should reflect amounts for which reimbursement is being requested.

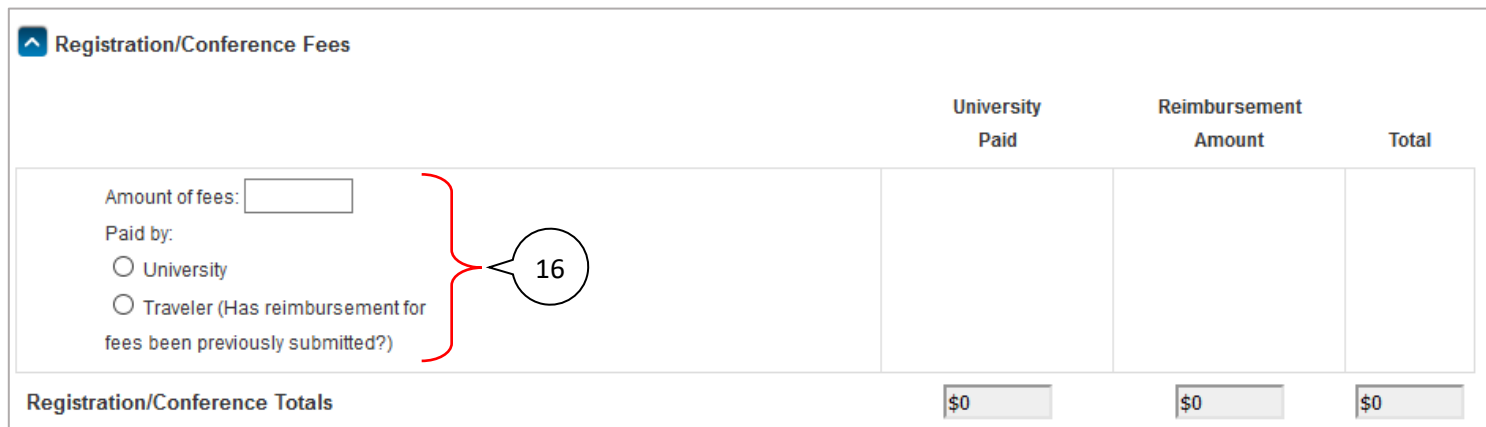

# 16. **Registration/Conference Fees** – Enter the **Amount of fees** and select the appropriate **Paid by** option.

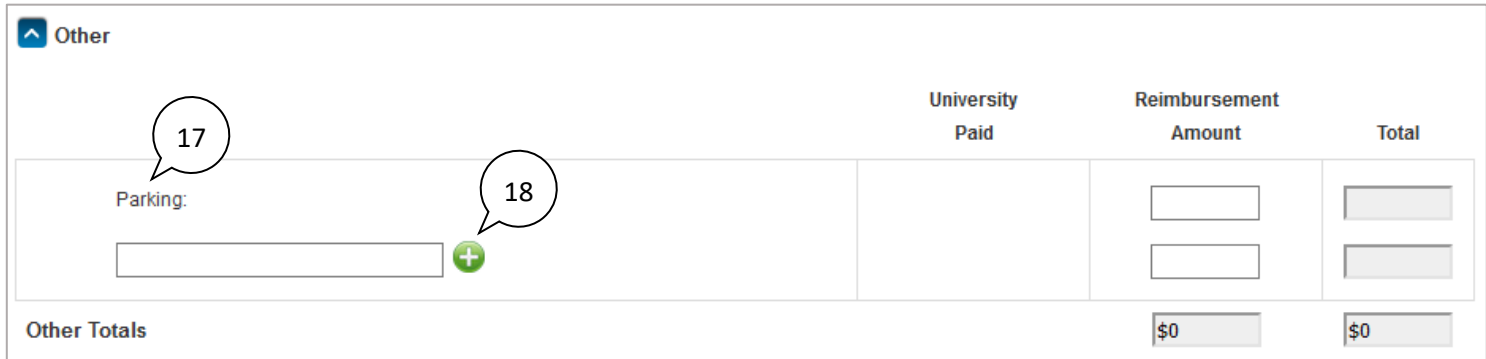

- 17. **Other** Enter other amounts to be reimbursed; receipts are required. The first line is designated for **Parking** expenses.
- 18. Click on the  $\bullet$  to add another expense line. Clicking on the  $\bullet$  will delete an expense line.

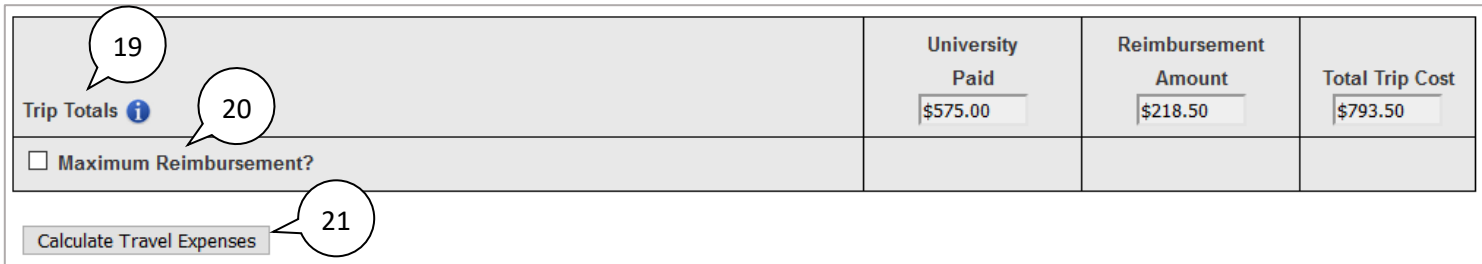

- 19. **Trip Totals** much of this section will be calculated from amounts entered above.
- 20. If a dollar limit is imposed by the department on the total reimbursement  $\rightarrow$  Check the **Maximum Reimbursement** box and enter that amount.
- 21. Click on **Calculate Travel Expenses** to have the form calculate all trip totals.

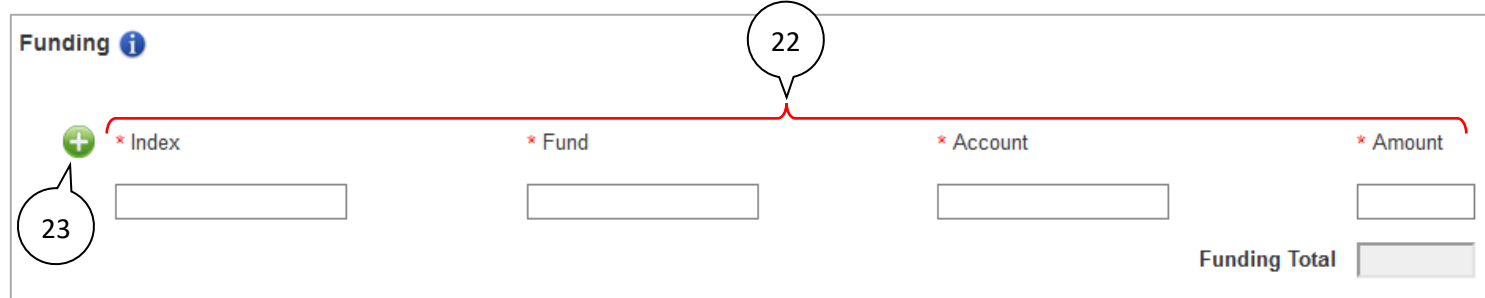

- 22. **Funding** this section accounts for the trip costs that have not yet been paid by the university: the total of the **Reimbursement Amount** (subject to any **Maximum Reimbursement**) and any travel advance to be cleared. Enter the **Index**, **Fund**, and **Account** where expenses are to be charged and the **Amount**.
- 23. Click on the  $\bigoplus$  to add another funding line. Clicking on the  $\bigotimes$  will delete a funding line.

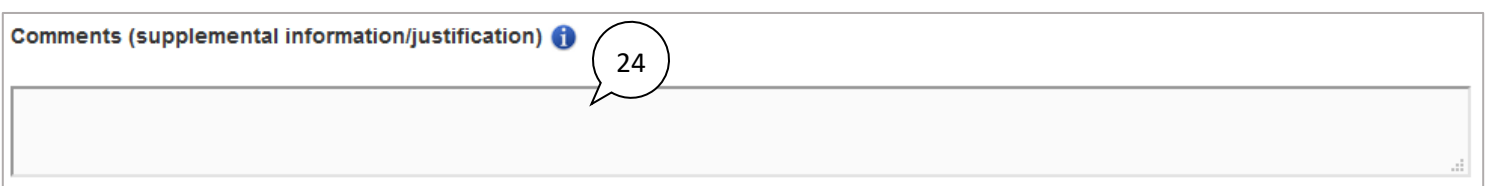

24. **Comments** – Provide any additional information needed by approvers and processors to complete the reimbursement.

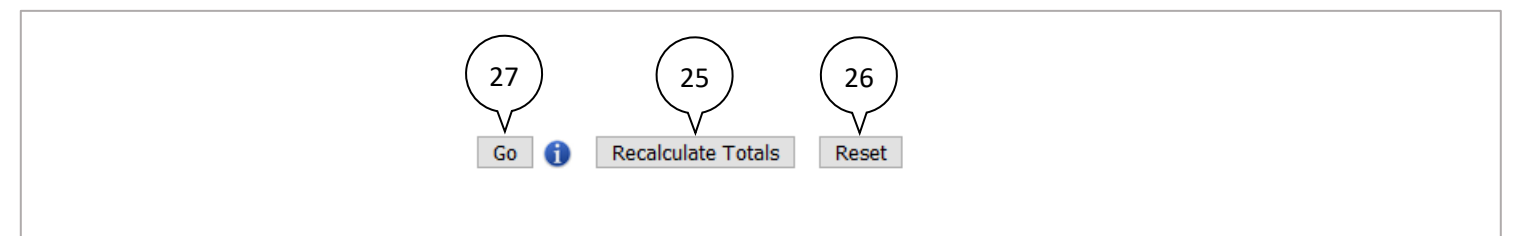

- 25. Click on **Recalculate Totals** if any additional changes were made.
- 26. Click on **Reset** to remove all entries and restart the form.
- 27. Click on **Go** to create the PDF version of the form for printing. Save the form as a pdf, attach required documentation, and route it for required approvals and enter a ticket in Aggie Service Desk for processing.

### **After saving the PDF file, this web page is displayed**:

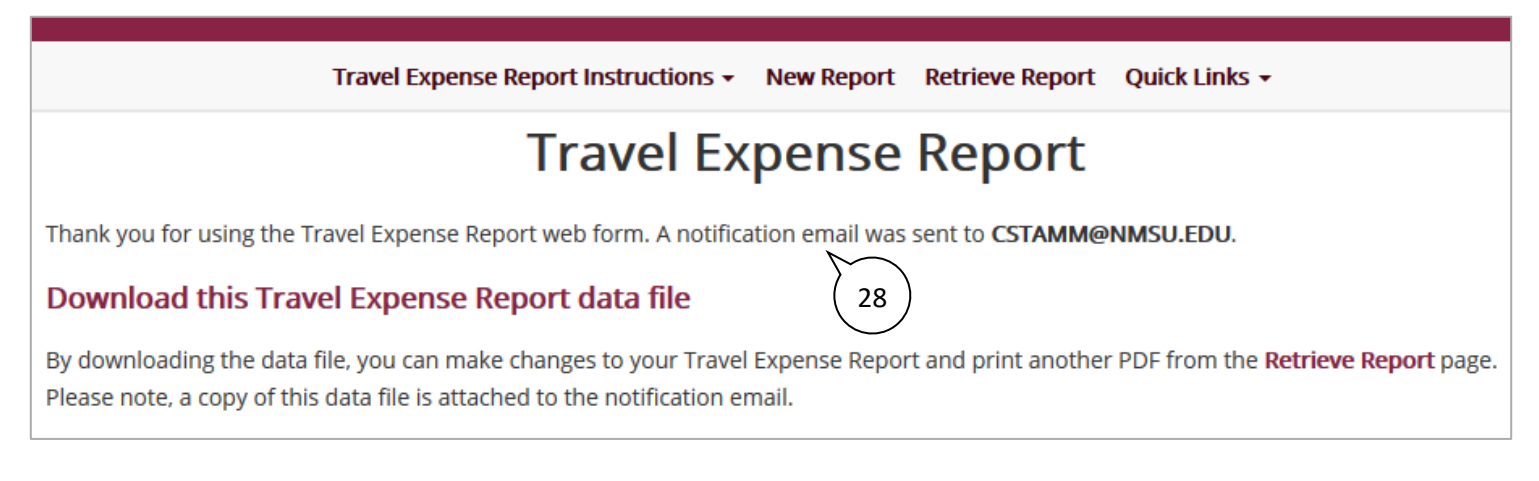

### *Important – read the information on this page.*

28. A notification email with attachment is sent to the address you provided.

# **DO NOT DELETE THIS EMAIL**  $\leftarrow$

The system generates the file one time only. If you fail to keep the email, and then find you need to make corrections, you will have to submit an entirely new report.